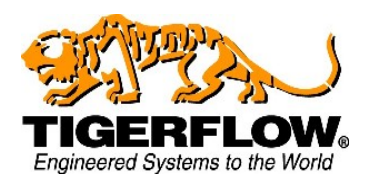

**4034 Mint Way Dallas, Texas 75237 Ph: (214) 337-8780 Fax: (214) 333-2742 www.tigerflow.com [sales@tigerflow.com](mailto:sales@tigerflow.com)**

## Battery replacement instructions (HMI06CE)

Parts needed:

- A small screwdriver
- A battery replacement (CR2032)

Time required: Approx. 5 minutes.

**Information:** All configuration settings of the pumping system are stored on the internal memory of the PLC and will not be affected by this process.

- 1. Turn the control power and the pumps disconnect to the off position.
- 2. Open the panel door.

If the system must keep running during this process, with the panel door open, turn on the control power and pump 1 disconnect.

**Warning:** This will energize most components in the panel. Do not touch the live components.

- 3. Locate the back side of the HMI on the internal side of the panel door.
- 4. Disconnect all cables connected to the HMI.

**Warning**: Before replacing the battery remove all power from the HMI unit.

- 5. Locate and remove the four screws on the each corner of the back of the HMI
- 6. Remove the back cover of the HMI.
- 7. Use a small screwdriver to push the clip and release the battery.
- 8. Insert the new battery in place, push until the clip clicks.
- 9. Put the cover back, and insert the screws.

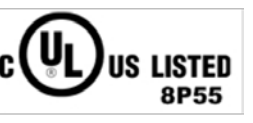

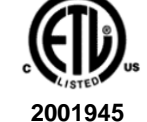

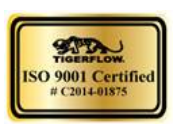

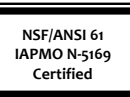

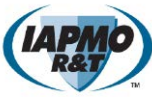

- 10. Reconnect all cables that were connected to the HMI (If power is present on the panel, the HMI will start immediately).
- 11. Turn of all disconnects on the panel, close the panel door and turn back on all disconnects.
- 12. The system will now return to normal operation.

**Information:** Changing the battery on the HMI will reset all passwords. They will be needed to be reprogrammed.

- 13. Select the "Config System" button.
- 14. A password keypad will appear. Use 55555555 as the password.
- 15. Select the "Security Setup" button.
- 16. Select the "Change Passwords" button.
- 17. Use 55555555 as password.
- 18. The password table will appear.
- 19. Use the arrows and keypad to set the passwords to match the following table:

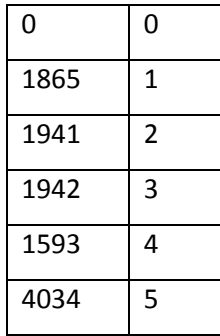

20. Select the "Save & Quit" button.

21. Select the "Menu" button. The system is now ready.

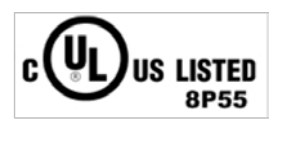

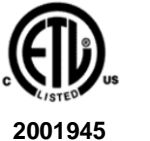

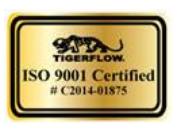

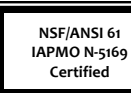

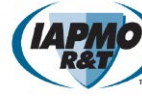

**California Low Lead Plumbing Law AB 1953/116875 •IAPMO# 6940**

## Battery replacement instructions (HMIVU06CU)

Parts needed:

- A small screwdriver
- A battery replacement (CR2032)

Time required: Approx. 5 minutes.

**Information:** All configuration settings of the pumping system are stored on the internal memory of the PLC and will not be affected by this process.

- 1. Turn the control power and the pumps disconnect to the off position.
- 2. Open the panel door.

If the system must keep running during this process, with the panel door open, turn on the control power and pump 1 disconnect.

**Warning:** This will energize most components in the panel. Do not touch the live components.

- 3. Locate the back side of the HMI on the internal side of the panel door.
- 4. Disconnect all cables connected to the HMI.

**Warning**: Before replacing the battery remove all power from the HMI unit.

- 5. Push to the side the battery cover to open (see figure 1.1).
- 6. Use a small screwdriver to push the clip and release the battery.
- 7. Insert the new battery in place, push until the clip clicks.
- 8. Put the cover back, and insert the screws.
- 9. Reconnect all cables that were connected to the HMI (If power is present on the panel, the HMI will start immediately).
- 10. Turn of all disconnects on the panel, close the panel door and turn back on all disconnects.
- 11. The system will now return to normal operation.

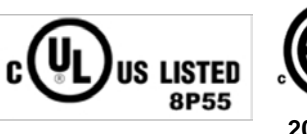

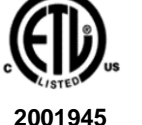

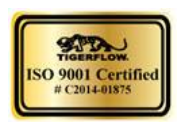

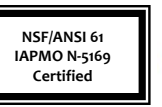

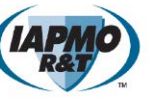

**California Low Lead Plumbing Law AB 1953/116875 •IAPMO# 6940**

**Information:** Changing the battery on the HMI will reset all passwords. They will be needed to be reprogrammed.

- 12. Select the "Config System" button.
- 13. A password keypad will appear. Use 55555555 as the password.
- 14. Select the "Security Setup" button.
- 15. Select the "Change Passwords" button.
- 16. Use 55555555 as password.
- 17. The password table will appear.
- 18. Use the arrows and keypad to set the passwords to match the following table:

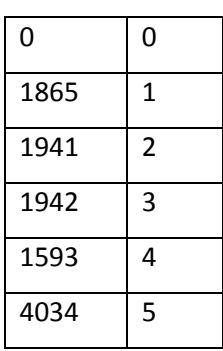

19. Select the "Save & Quit" button.

20. Select the "Menu" button. The system is now ready.

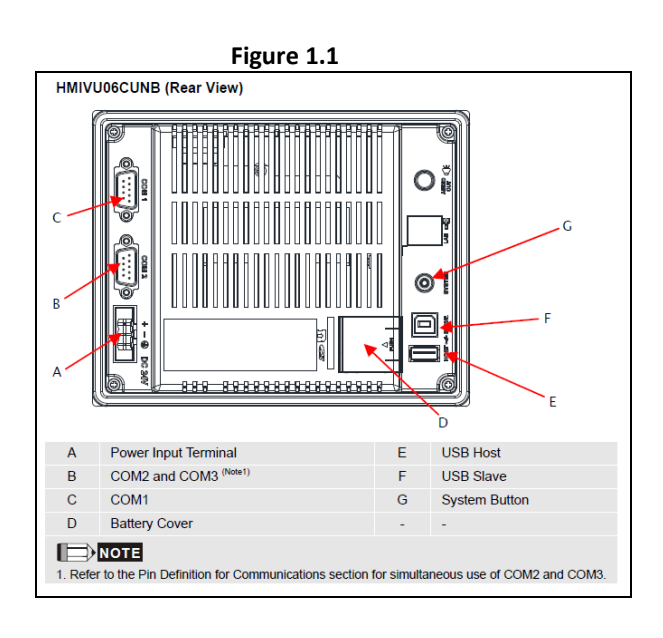

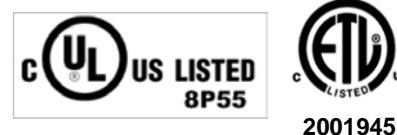

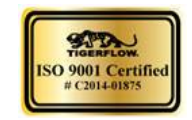

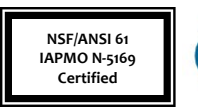

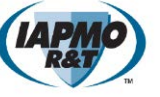

**California Low Lead Plumbing Law AB 1953/116875 •IAPMO# 6940**